# **AREK SMYCZEK RCIO KAIM** ZER  $\overline{\mathbb{I}}$  $-3000 -$

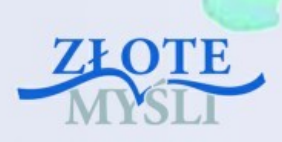

Z

Ñ

Niniejszy **darmowy** ebook zawiera fragment pełnej wersji pod tytułem: ["ECDL 6 - Grafika menedżerska i prezentacyjna"](http://ecdl-grafika-prezentacyjna.zlotemysli.pl/tomaszm21,darmowy-fragment/) Aby przeczytać informacje o pełnej wersji, [kliknij tutaj](http://ecdl-grafika-prezentacyjna.zlotemysli.pl/tomaszm21,darmowy-fragment/)

# **Darmowa publikacja** dostarczona przez [ZloteMysli.pl](http://www.zlotemysli.pl/tomaszm21,darmowy-fragment/)

**Niniejsza publikacja może być kopiowana, oraz dowolnie rozprowadzana tylko i wyłącznie w formie dostarczonej przez Wydawcę. Zabronione są jakiekolwiek zmiany w zawartości publikacji bez pisemnej zgody wydawcy. Zabrania się jej odsprzedaży, zgodnie z [regulaminem Wydawnictwa Złote Myśli.](http://www.zlotemysli.pl/tomaszm21,darmowy-fragment/?c=regulamin)**

© Copyright for Polish edition by [ZloteMysli.pl](http://www.zlotemysli.pl/tomaszm21,darmowy-fragment/) Data: 30.06.2008

Tytuł: Grafika menedżerska i prezentacyjna (fragment utworu) Autorzy: Marek Smyczek i Marcin Kaim

Projekt okładki: Marzena Osuchowicz Korekta: ITstart Skład: Itstart

Internetowe Wydawnictwo Złote Myśli sp. z o.o. ul. Daszyńskiego 5 44-100 Gliwice WWW: [www. ZloteMysli.pl](http://www.zlotemysli.pl/tomaszm21,darmowy-fragment/) EMAIL: [kontakt@zlotemysli.pl](mailto:kontakt@zlotemysli.pl)

**Wszelkie prawa zastrzeżone. All rights reserved.** 

# **SPIS TREŚCI**

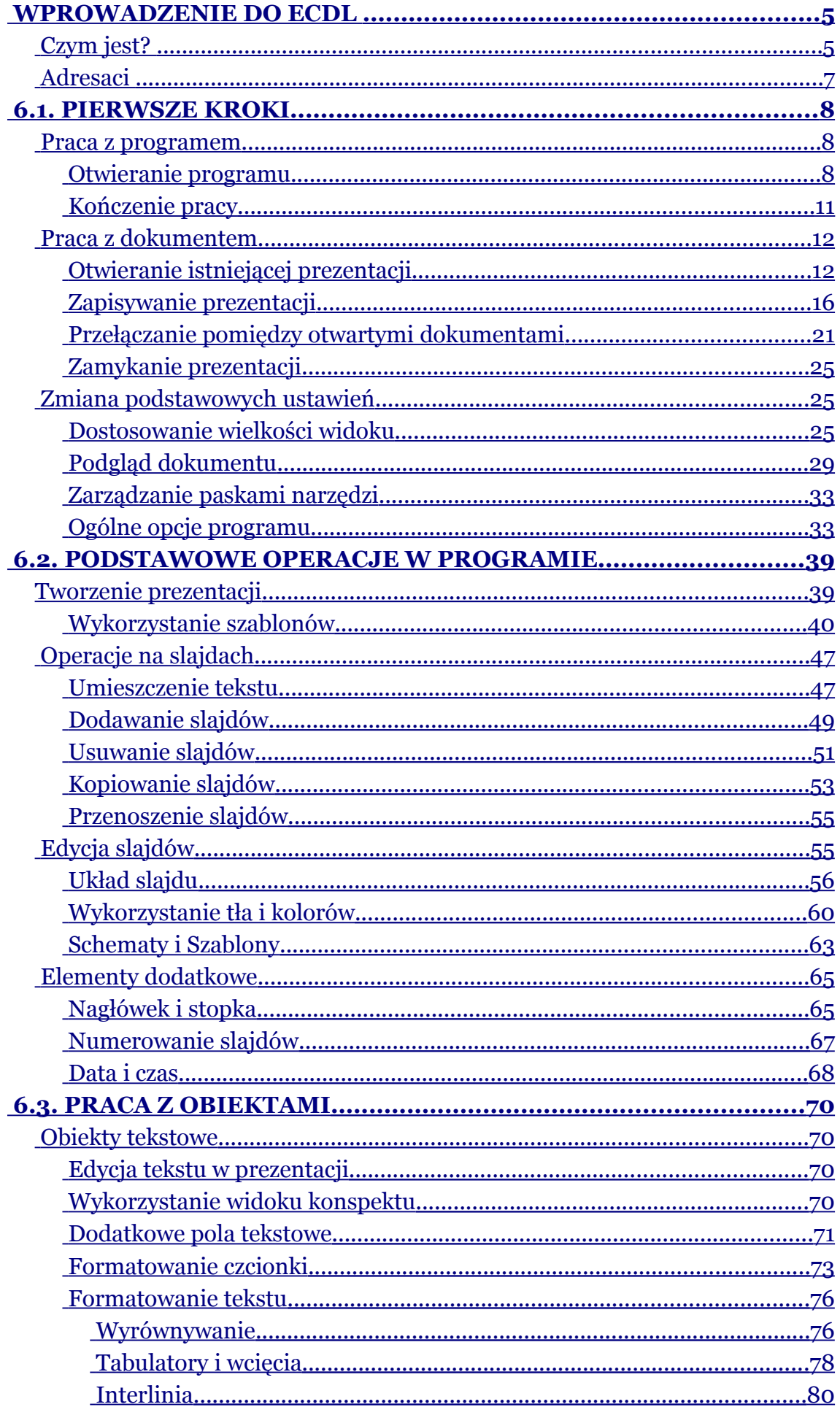

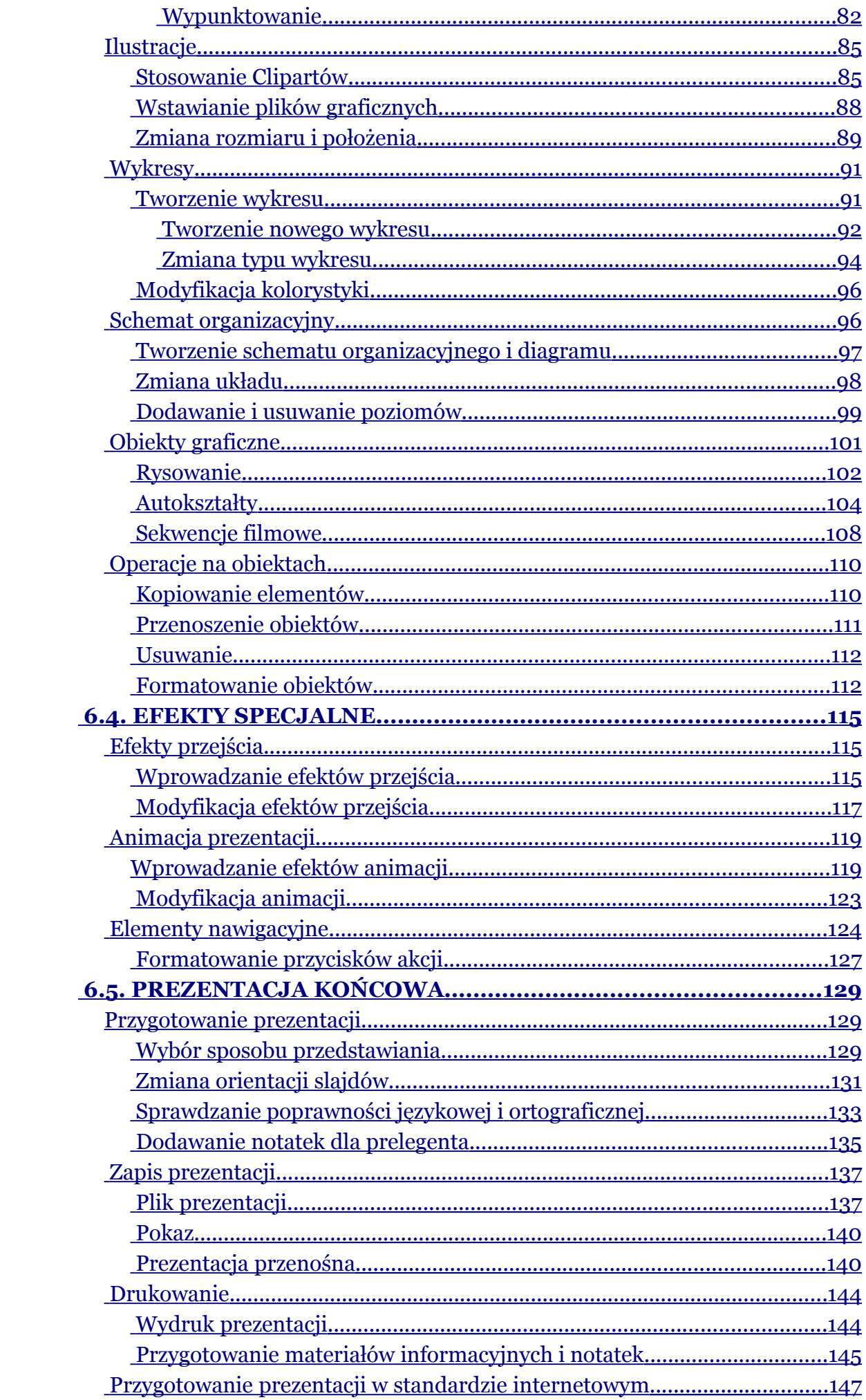

# <span id="page-4-2"></span>**6.1. Pierwsze kroki**

# <span id="page-4-1"></span>**Praca z programem**

Programy do tworzenia grafiki menedżerskiej i sporządzania prezentacji, podobnie jak inne programy komputerowe, korzystają z ogólnie znanych zasad pracy w systemie operacyjnym. System operacyjny oraz działające w jego środowisku programy są przygotowane w taki sposób, aby praca z nimi była intuicyjna. Zespoły programistów przez długie lata obserwują upodobania użytkowników, a następnie starają się tak dopasować program, aby nawet początkujący użytkownik mógł jemu podołać. Jednym z programów tego typu jest **MS Power Point 2003**, którego przez kolejne rozdziały tej książki będziemy chcieli się nauczyć.

# <span id="page-4-0"></span>**Otwieranie programu**

Tak jak każdy program, aby zacząć z nim pracę należy go najpierw uruchomić. Po standardowej instalacji pakietu **Microsoft Office 2003**, skrót do programu **Powerpoint 2003** znajduje się w menu **, Microsoft Office**" znajdującym się w menu "Wszystkie progra**my**" umiejscowionym w pasku "Start". Opisaną lokalizację przedstawia rysunek 6.1.1.

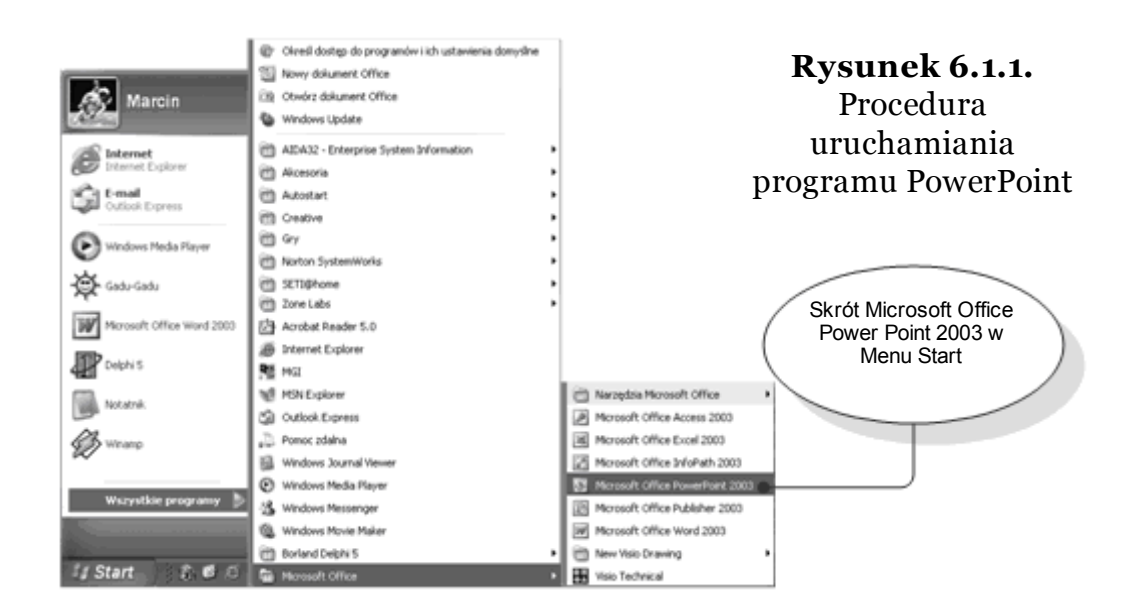

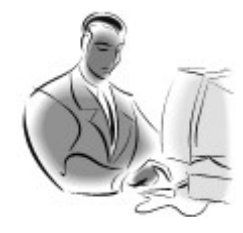

### **Pamiętaj!**

O wstępnej konfiguracji i instalacji programu decyduje **instalator** pakietu, czy specjalny program kopiujący pakiet z zakupionej płyty na dysk komputera. Po zainstalowaniu, każdy użytkownik może zmienić lokalizację skrótów, dodać nowe skróty do programu, np. na **pulpicie** lub w pasku **narzędziowym** znajdującym się w pasku **zadań**.

Po uruchomieniu programu na ekranie zostanie wyświetlone główno okno aplikacji, tak jak przedstawia to rysunek 6.1.2. W pierwszym widoku, jaki uzyskamy po zainstalowaniu programu, okno to jest podzielone na cztery obszary.

Na środku znajduje się widok pierwszego, jeszcze całkowicie pustego slajdu, jest to nasz obszar roboczy. Nad i pod głównym obszarem roboczym, znajdują się miejsca, w których wyświetlane są paski narzędzi, zawierające skróty do najczęściej wykonywanych zadań i działań.

W górnej części znajduje się jeszcze dodatkowo standardowy element każdego okna systemu Windows, czyli menu główne, zawierające wszystkie dostępne opcje. Po lewej stronie obszaru roboczego, znajduje się pasek zawierający konspekt, scenariusz prezentacji. Natomiast po prawej stronie znajduje się obszar, w którym znajduje się specjalny pasek narzędzi. Pasek ten różni się od pozostałych tym, że może zmieniać swoje zadanie w zależności od sytuacji. Dokładniej tym paskiem zajmiemy się za chwilę.

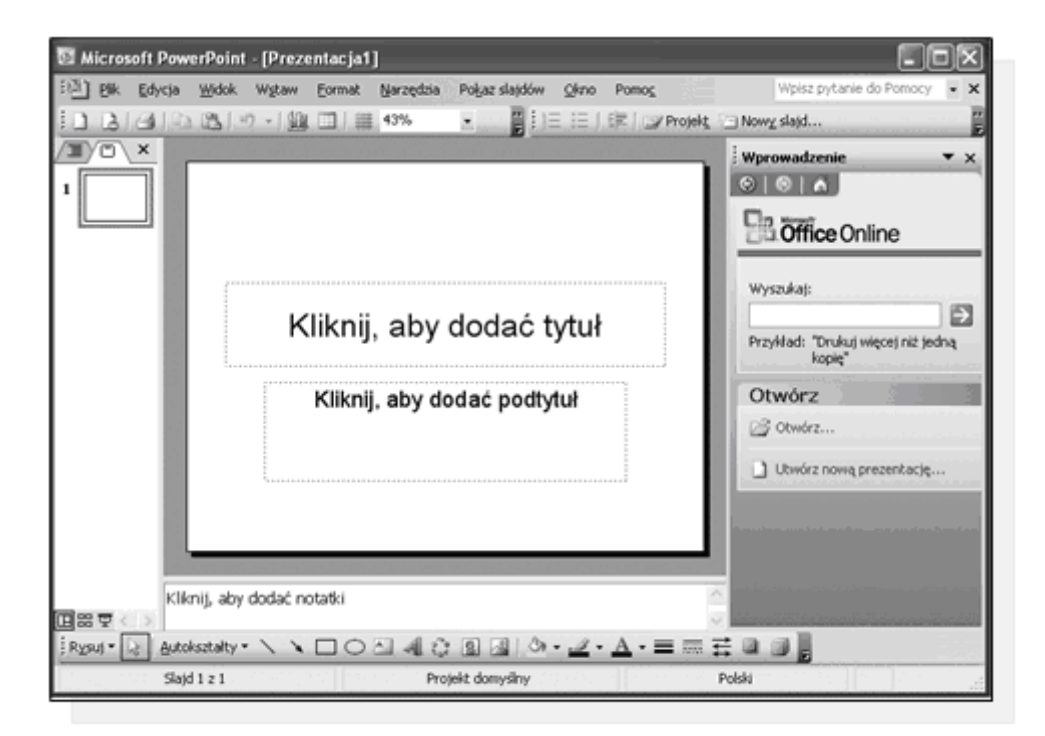

*Rysunek 6.1.2. Główne okno programu MS Power Point 2003*

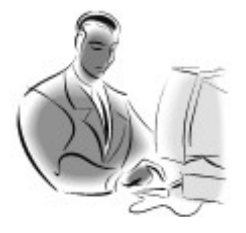

### **Pamiętaj!**

Może się zdarzyć, że program nie wygląda tak jak do tutaj opisaliśmy. Jeżeli ktoś już przed nami pracował z tym programem, to mógł zmienić domyślne ustawienia, a to jak samemu dokonać zmian, dowiemy się kolejnych rozdziałach. Jeżeli posiadamy inną wersję omawianego programu, to jego wygląd może być nieco inny niż w omawianej wersji. Jednak różnice nie powinny być bardzo istotne.

Zauważmy jeszcze jedną ciekawą cechę programu PowerPoint. Po uruchomieniu programu od razu otwierany jest nowy pusty dokument prezentacji. Dokument taki składa się z jednego pustego slajdu, który możemy od samego początku modyfikować.

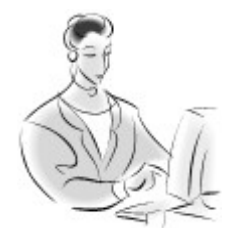

 **Zadanie! Ćwiczenie 6.1.1** 

Odszukaj i uruchom program MS PowerPoint. Wskaż i nazwij wszystkie cztery obszary w oknie głównym programu. Czy widzisz ile elementów znajduje się w polu konspektu prezentacji? Czy potrafisz określić ile pasków narzędziowych jest widocznych w głównym oknie?

# <span id="page-7-0"></span>**Kończenie pracy**

Kończenie pracy z programem odbywa się niemal w identyczny sposób jak to mam miejsce w większości aplikacji pracujących pod kontrola systemu Windows. Procedura zamykania programów wchodzących w skład pakietu MS Office została szczegółowo opisana w roz-

dziale poświęconym przetwarzaniu tekstu z wykorzystaniem programu MS Word.

# <span id="page-8-1"></span>**Praca z dokumentem**

Potrafimy już uruchomić i zamknąć program. Program PowerPoint jest tylko narzędziem do tworzenia prezentacji, to właśnie ona jest najważniejszym obiektem, którym będziemy się zajmować. Wszystkie prezentacje podczas tworzenia, lub edycji znajdują się w pamięci operacyjnej komputera. Aby nie zostały utracone po wyłączeniu programu lub komputera, zapisujemy je w postaci pliku na dysku twardym.

# <span id="page-8-0"></span>**Otwieranie istniejącej prezentacji**

Aby nauczyć się zarządzać dokumentami w komputerze, najpierw musimy nauczyć się otwierać dokumenty prezentacji, które już zostały przez kogoś przygotowane. Otwieranie istniejących dokumentów jest niezwykle proste, ponieważ program, jak i system zostały tak przygotowane, aby maksymalnie ułatwić to zadanie. Aby dokładnie zrozumieć to zagadnienie posłużmy się przykładem.

# *Przykład 6.1.1*

Postaramy się teraz otworzyć istniejącą prezentację. W przykładzie znajduje się ona na płycie CD-ROM. Kolejnym krokiem jest uruchomienie programu PowerPoint, ale to już potrafimy. Następnie za pomocą myszy wybieramy z menu "Plik" funkcję "Otwórz" lub klikamy na ikonę znajdującą się na pasku narzędziowym. W efekcie pojawi się nam okno otwierania pliku, które przedstawia rysunek 6.1.3. Z listy kryjącej się w okienku "Szukaj w:" wybieramy napęd CD-ROM, w którym umieściliśmy płytę.

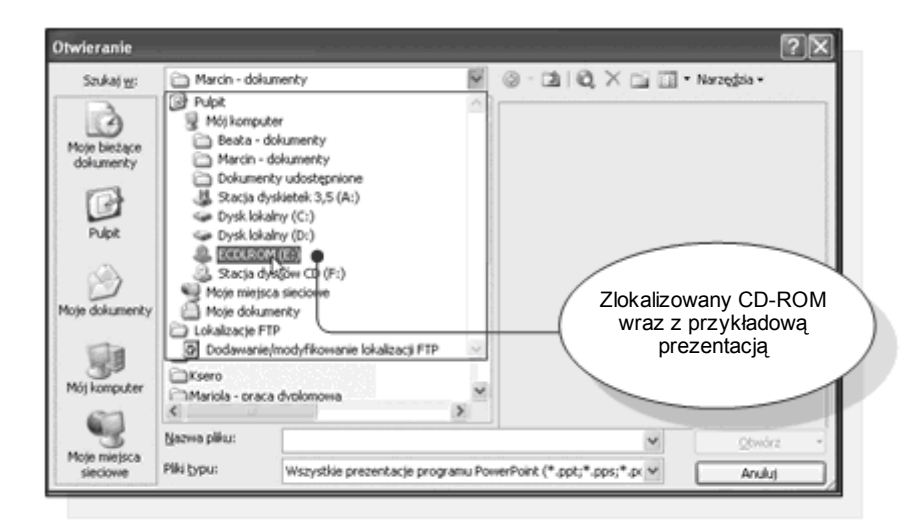

*Rysunek 6.1.3. Procedura otwierania gotowych prezentacji*

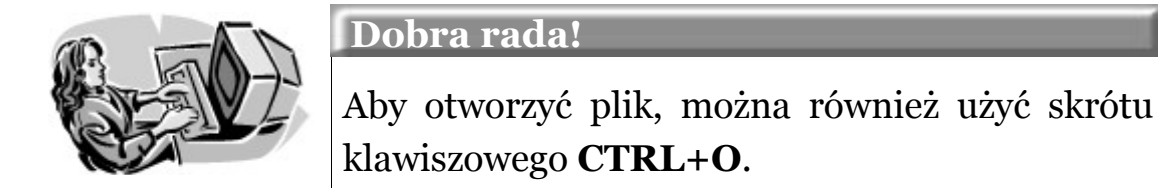

Po odszukaniu ścieżki dostępowej do folderu, pozostaje nam uruchomić prezentację. W naszym przypadku wybieramy plik o nazwie "Znaczki.ppt" i klikamy na klawisz Otwórz, lub standardowo dwa

razy klikamy na wybraną nazwę (rys. 6.1.4).

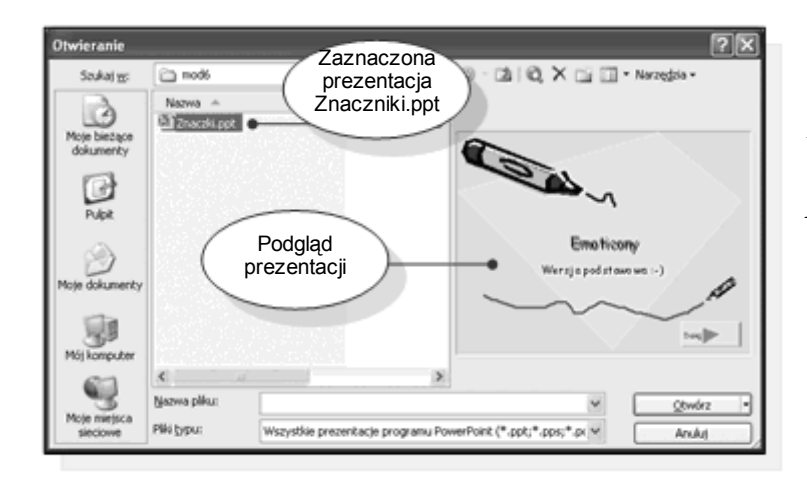

*Rysunek 6.1.4. Okno podglądu pliku prezentacji przed jego otwarciem*

● str. 10

Po otwarciu pliku, w głównym oknie programu pojawi się otwarty dokument, a po jego lewej stronie scenariusz prezentacji. W belce z nazwą okna widnieje nazwa otwartego pliku (rys. 6.1.5).

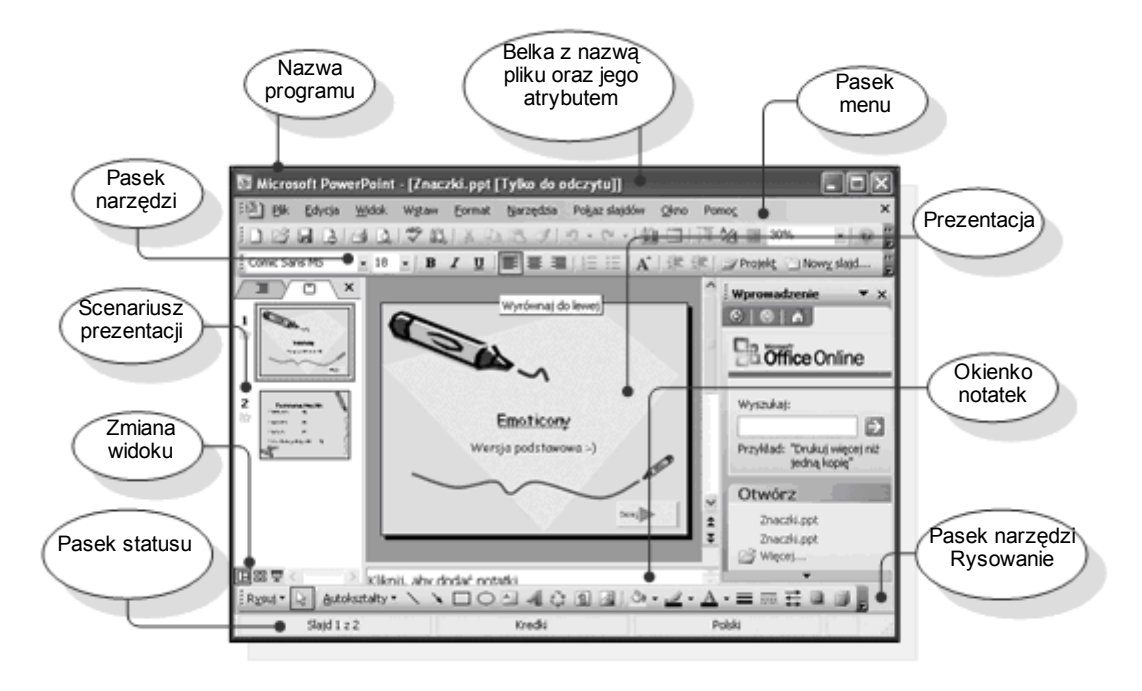

*Rysunek 6.1.5. Otwarta prezentacja*

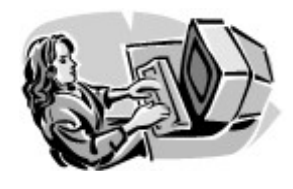

 **Dobra rada!**

Aby uruchomić pokaz slajdów wystarczy nacisnąć klawisz **F5** po jej otwarciu.

Podczas otwierania lub zapisywania plików musimy poruszać się po strukturze folderów i plików. Dodatkowo może nam w tym pomóc zestaw ikon znajdujących się w górnej części okna, a przedstawia je rysunek 6.1.6.

Dzięki tym ikonom możemy szybko przejść do **folderu nadrzędnego**, lub powrócić do **poprzedniego**. Ułatwiają nam one również

# **tworzenie** nowych **folderów**, oraz **usuwanie** zbędnych folderów i plików.

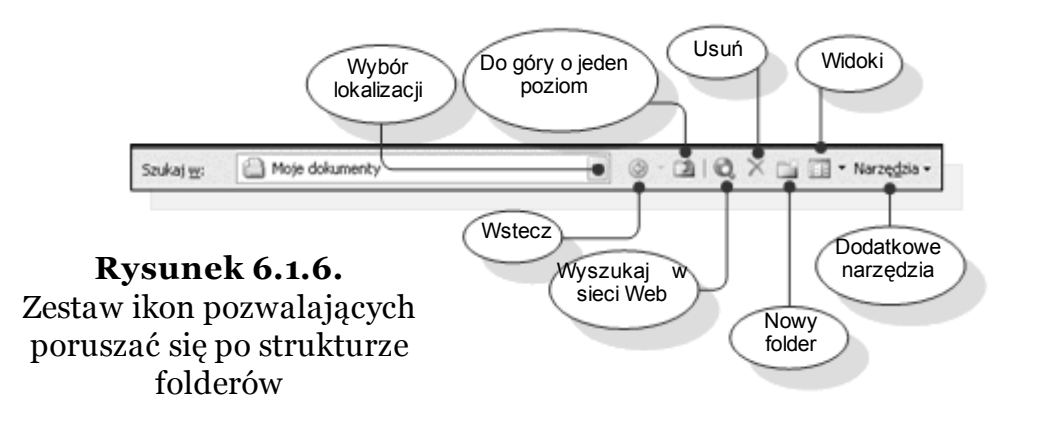

Znajduje się tu również znana z systemowego okienka możliwość wyboru **sposobu prezentacji zawartości** folderów, oraz zestaw pomocniczych **narzędzi**. Możliwe sposoby prezentacji zawartości folderów pokazuje rysunek 6.1.7.

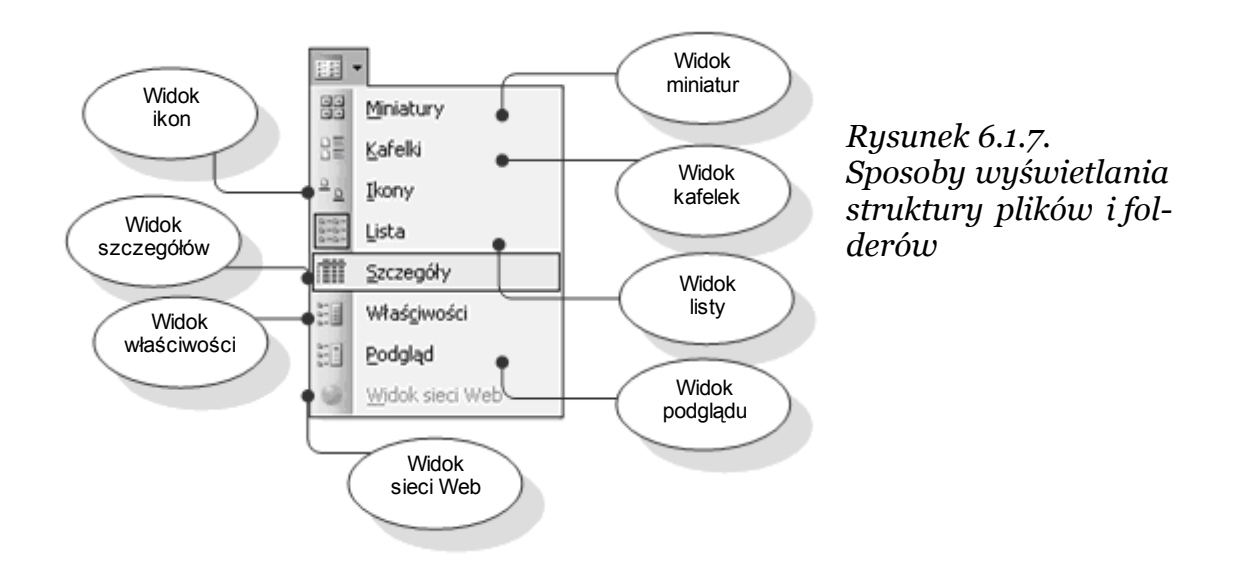

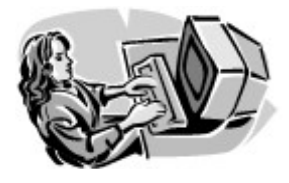

### **Dobra rada!**

Istnieje również możliwość otwierania plików, bez wcześniejszego uruchamiania programu PowerPoint. Jeżeli podczas przeglądania zawartości dysku, napotkamy jakiś plik prezentacji, to wystarczy go dwa razy kliknąć lewym przyciskiem myszy, a system sam rozpozna jaki program jest potrzebny do jego uruchomienia.

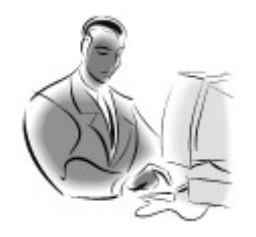

# **Pamiętaj!**

Jest wiele sposobów otwierania plików. Każdy może wykonywać to tak, jak mu wygodniej. Pamiętajmy, że mamy do dyspozycji menu "**Plik**" i funkcję "**Otwórz**", ikony oraz menu na pasku narzędziowym. Możemy również otworzyć plik bezpośrednio klikając na niego dwukrotnie myszką.Zaawansowani użytkownicy wykorzystają do tego celu skrót klawiaturowy, **CTRL+O**.

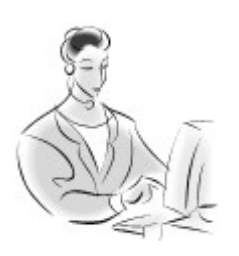

 **Zadanie! Ćwiczenie 6.1.2** 

<span id="page-12-0"></span>Postaraj się zlokalizować i uruchomić dowolną prezentację znajdującą się w zasobach Twojego komputera.

# **Zapisywanie prezentacji**

Potrafimy już otworzyć istniejącą prezentację. Zajmijmy się teraz problemem zapisu dokumentu na dysku lub dyskietce. W zagadnieniu tym mamy dwie podstawowe sytuacje:

- Cheemy zapisać całkowicie nowy dokument, lub istniejący lecz pod inną, nową nazwą.
- Chcemy uaktualnić zapis dokumentu na dysku, w tym samym miejscu i pod tą samą nazwą.

W pierwszym przypadku, aby zapisać dokument należy z menu "**Plik**" wybrać funkcję "**Zapisz jako**". Aby lepiej zrozumieć tą sytuację posłużmy się poniższym przykładem.

## Przykład 6.1.2

Naszym zadaniem będzie zapisanie istniejącej prezentacji pod nową nazwą w folderze "Moje dokumenty".

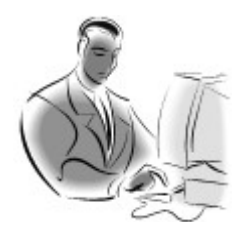

## **Pamiętaj!**

Zapisywanie dokumentu tylko i wyłącznie przed zakończeniem pracy i opuszczeniem programu jest bardzo niebezpieczne, ponieważ istnieje duże ryzyko związane z utratą danych podczas awarii programu w trakcie pracy nad prezentacją. Plik powinien być zapisywany jak najczęściej w celu uniknięcia w/w problemów.

Teraz możemy przystąpić do zapisywania otwartego dokumentu. Aby tego dokonać z menu "Plik" wybieramy "Zapisz jako...". Wybór tej funkcji spowoduje ukazanie się okienka zapisu, którego wygląd przedstawia rysunek 6.1.8. Kolejnym krokiem jest określenie folderu, do jakiego chcemy zapisać dokument, w naszym przypadku będzie to wspomniany wcześniej folder "Moje dokumenty"

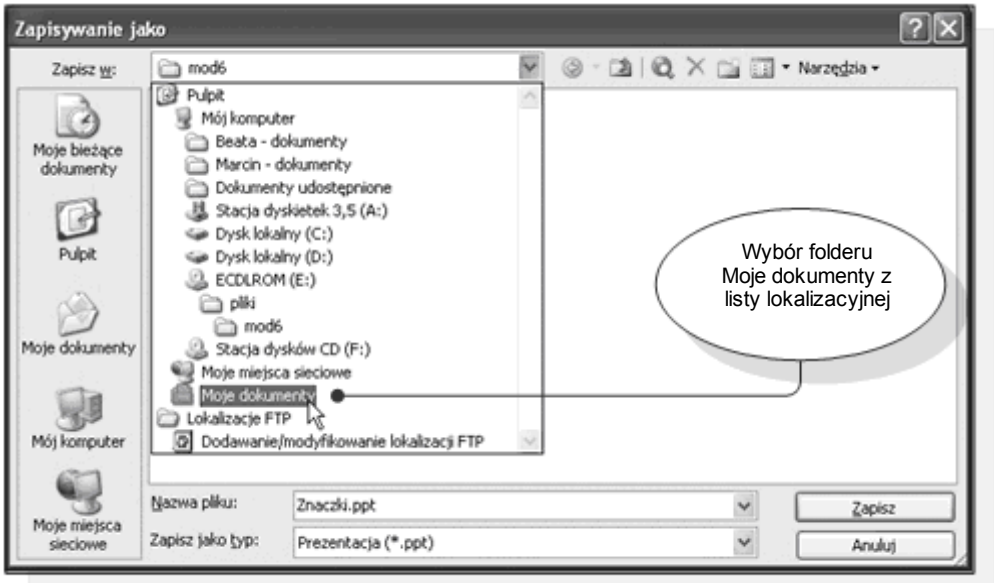

*Rysunek 6.1.8. Okno programu Zapisywane jako*

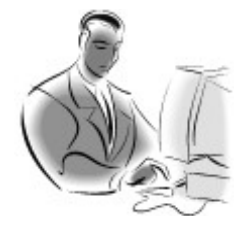

### **Pamiętaj!**

Folder "**Moje dokumenty**" jest standardowym folderem systemowym przeznaczonym do przechowywania dokumentów różnego typu. Dodatkowo można w jego wnętrzu pozakładać podfoldery, w celu lepszej segregacji plików.

Po wybraniu folderu "Moje dokumenty" okno zapisu przyjmuje wygląd taki, jak przedstawia rysunek 6.1.9.

● str. 15

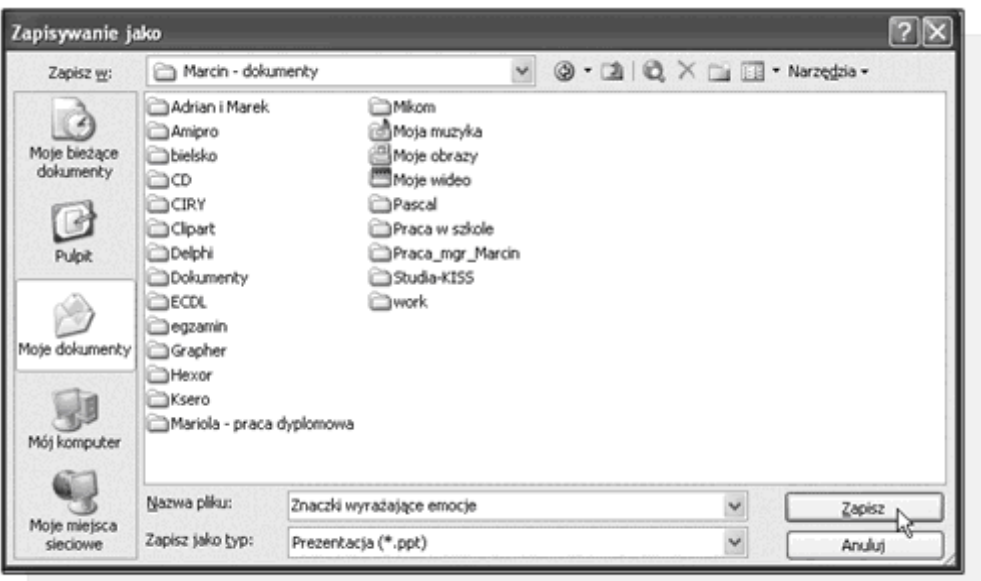

*Rysunek 6.1.9. Przykładowa struktura podfolderów w folderze systemowym Moje dokumenty*

Teraz pozostaje nam jedynie zmienić proponowaną przez system nazwę pliku. Ustawiamy kursor w polu "**Nazwa pliku**" i wpisujemy tam nową nazwę "Znaczki wyrażające emocje.ppt". Zapis kończymy pojedynczym kliknięciem na klawisz "**Zapisz**". Teraz w folderze "**Moje dokumenty**" pojawił się nowy plik z naszą prezentacją. Łatwo można zauważyć, że w pasku z nazwą okna pojawiła się nowa nazwa pliku.

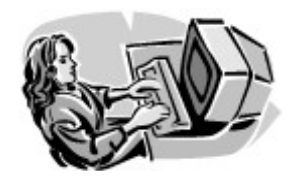

### **Dobra rada!**

Jeżeli podczas zapisu nowego dokumentu pomylimy się i zamiast funkcji "**Zapisz jako…**" wybierzemy funkcje "**Zapisz**", to system sam skoryguje nasz błąd i zadziała tak jakbyśmy wybrali funkcję "**Zapisz jako…**".

Całkowicie z inną sytuacją spotykamy się, podczas pracy nad dokumentem, którego przynajmniej raz zapisaliśmy w wybranym miejscu na dysku. Teraz, gdy wprowadzimy zmiany, możemy już szybko zapi-

sywać go, uaktualniając go do nowej wersji. Aby tego dokonać wystarczy z menu "**Plik**" wybrać funkcję "**Zapisz**", lub na pasku narzędziowym wybrać klawisz. Możemy to wykonać również za pomocą skrótu klawiszowego **CTRL+S.** W zrozumieniu zagadnienie pomoże nam kolejny przykład.

Przykład 6.1.3

W poprzednim przykładzie zapisaliśmy prezentację w folderze "**Moje dokumenty**" pod nazwą "**Znaczki wyrażające emocje- .ppt**". Teraz uaktualnimy zapis na dysku wybierając funkcję "Za**pisz**" z menu "**Plik**". Sytuację tą przedstawia rysunek 6.1.10

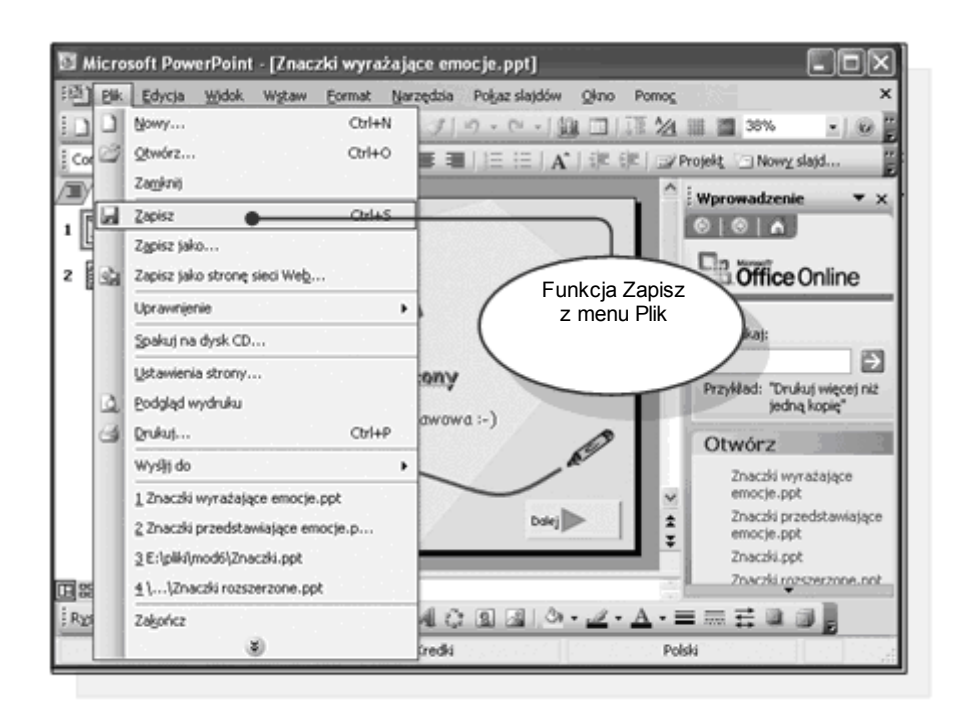

*Rysunek 6.1.10. Wybór funkcji zapisu*

Jak można było zaobserwować, plik został zapisany automatycznie, bez zapytania o lokalizację zapisu, czy nazwę. Jedynie przez moment

w pasku stanu (w dolnej części okna programu) mignął symbol dyskietki oraz pasek pokazujący postęp zapisu.

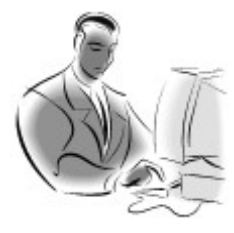

# **Pamiętaj!**

<span id="page-17-0"></span>Funkcja "**Zapisz**" nie zadaje użytkownikowi zbędnych pytań, tylko zapisuje dokument pod ustaloną nazwą i w wybranym wcześniej miejscu. Jeżeli chcemy zmienić nazwę lub miejsce, w którym znajduje się plik, musimy wybrać funkcję "**Zapisz jako…**".

# **Przełączanie pomiędzy otwartymi dokumentami**

Program PowerPoint, podobnie jak inne programy wchodzące w skład pakietu Microsoft Office umożliwiają jednoczesne otwarcie kilku dokumentów. Każdy dokument prezentacji posiada swoje okno wewnątrz głównego okna programu. Każdemu otwartemu dokumentowi odpowiada również klawisz na pasku zadań. Sterowanie ułożeniem okien, oraz przełączanie pomiędzy nimi możliwe jest dzięki funkcjom zgromadzonym z menu "**Okno**". W celu lepszego zrozumienia zagadnienia proponujemy przeanalizować poniższy przykład.

Przykład 6.1.4

W naszym przykładzie posłużymy się dwoma gotowymi plikami programu PowerPoint. Są to: "Znaczki.ppt" i "Karnawał.ppt". Pliki należy wczytywać kolejno, najpierw "znaczki", a potem "karna**wał**". Po ich otwarciu okno programu przymnie postać, jak przedstawia rysunek 6.1.11. Jak widzimy, aktywna jest prezentacja "Karna**wał.ppt**". Pierwsza otwierana prezentacja schowała się pod spód okna z prezentacją "**Karnawał**". Aby przełączyć się do prezentacji

"**Znaczki.ppt**" możemy wybrać jej nazwę z menu "**Okno**", lub kliknąć na jej przycisk umieszczony na pasku zadań.

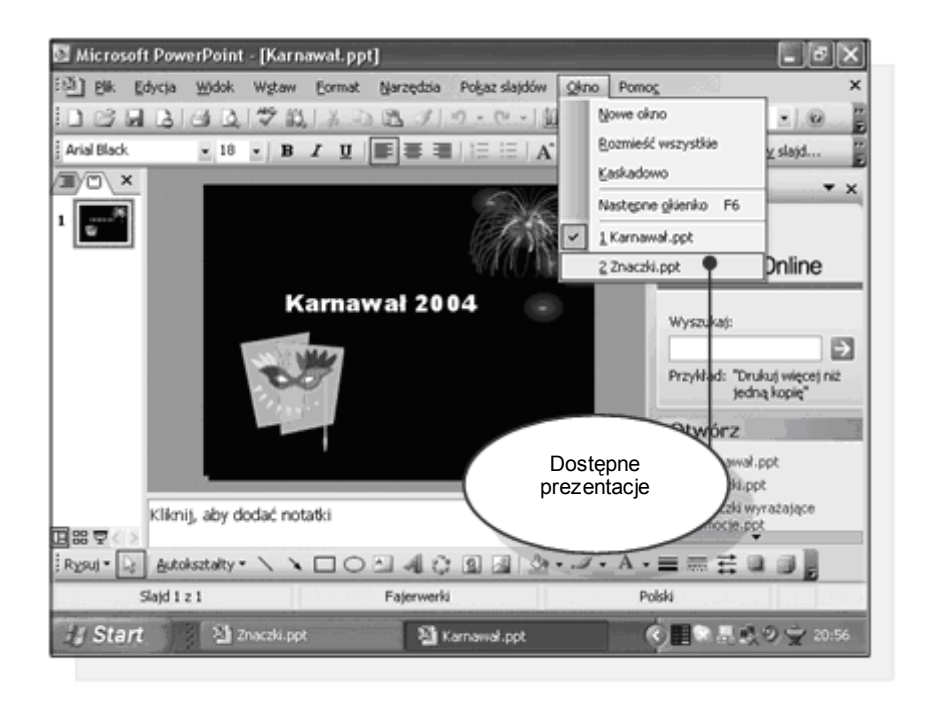

*Rysunek 6.1.11. Sposoby przełączania się pomiędzy otwartymi prezentacjami*

Za pomocą menu "**Okno**" można również zmienić wygląd głównego okna programu w taki sposób aby otwarte prezentacje widoczne były jednocześnie, a zarazem każda z nich w osobnym oknie. Sytuacją taką ilustruje poniższy przykład.

# Przykład 6.1.5

Wpoprzednim przykładzie otwarliśmy dwie prezentacje.Te raz wróćmy do uruchomionego programu z tymi prezentacjami, a za pomocą menu "**Okno**", które przedstawia rysunek 6.1.12. zmienimy sposób ich wyświetlania. Mamy do wyboru dwie funkcje: "**Rozmieść** wszystko" i "Kaskadowo".

**GRAFIKA MENEDŻERSKA I... –** darmowy fragment – [kliknij po więcej](http://ecdl-grafika-prezentacyjna.zlotemysli.pl/tomaszm21,darmowy-fragment/)

Marek Smyczek i Marcin Kaim

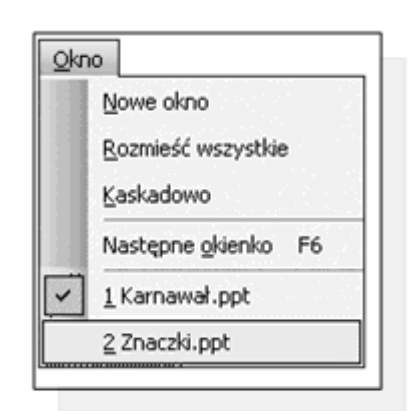

*Rysunek 6.1.12. Menu Okno programu Power Point*

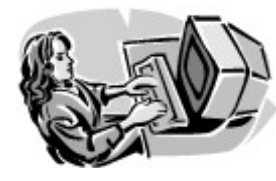

### **Dobra rada!**

W momencie, gdy dokumenty wyświetlane są wewnątrz głównego okna, w swoich oddzielnych okienkach, przełączać pomiędzy dokumentami można się również poprzez pojedyncze kliknięcie w pasek nazwy okienka, lub poprzez kliknięcie w obszar roboczy okienka.

Po wybraniu funkcji "**Rozmieść wszystko**", wygląd okien przyjmuje postać, jak przedstawia rysunek 6.1.13 a. Okna są umieszczone obok siebie i cała zawartość jest widoczna. Po wybraniu funkcji "Ka**skada**", okna dalej są widoczne jednocześnie, lecz nakładają się wzajemnie. Sytuację tą przedstawia rysunek 6.1.13 b.

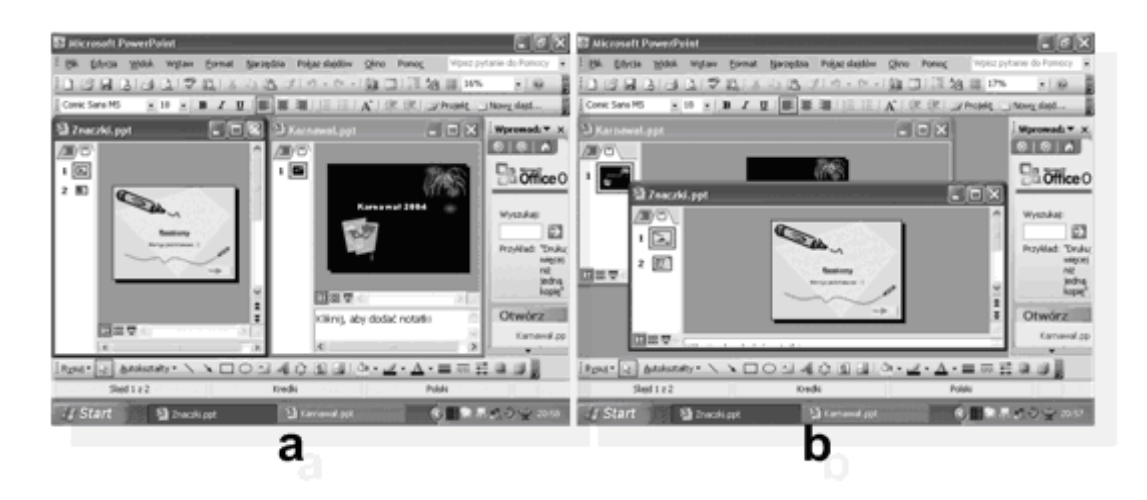

*Rysunek 6.1.13. Sposoby wyświetlania kilku prezentacji w programie*

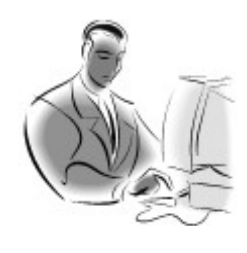

## **Pamiętaj!**

Każda prezentacja otwiera się w osobnym oknie i jest obiektem programu Powerpoint. Sterować sposobem wyświetlania okien możemy dzięki narzędziom znajdującym się w Menu "**Okno**".

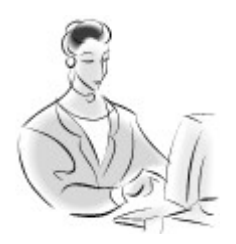

### **Zadanie! Ćwiczenie 6.1.3**

Zamknij program PowerPoint i uruchom go ponownie, odczytaj dwie dowolne prezentacje znajdujące się na Twoim komputerze. Sprawdź czy potrafisz przełączyć się pomiędzy prezentacjami? Jeżeli nie masz problemu z tego typu czynnościami to ustal jeszcze sposób wyświetlania prezentacji w taki sposób, aby były wyświetlane kaskadowo. Sprawdź, czy potrafisz przełączyć się pomiędzy okienkami prezentacji klikając na belki z nawami okienek?

● str. 21

# <span id="page-21-2"></span>**Zamykanie prezentacji**

Aby zamknąć otwartą prezentację, nie musimy kończyć pracy z programem, wystarczy wybrać jedną z dwóch dróg:

- Wybrać funkcję "**Zamknij**" z menu "**Plik**", która zamyka aktywną prezentację.
- Zamknąć za pomocą przycisku.

Procedurę tą wywołuje się w identyczny sposób w większości programów pracujących pod kontrolą systemu Windows, a szczegółowo opisano ja w rozdziale poświęconym pracy z edytorem tekstu.

# <span id="page-21-1"></span>**Zmiana podstawowych ustawień**

Programy pracujące pod kontrolą systemu Windows są bardzo wygodne w obsłudze, między innymi ze względu na możliwość łatwego dostosowania aplikacji do własnych upodobań użytkownika, oraz ze względu na możliwość sterowania widokiem dokumentów.

# <span id="page-21-0"></span>**Dostosowanie wielkości widoku**

Podczas pracy z programem do tworzenia prezentacji, często dochodzi do sytuacji, w której to raz chcemy dokładnie widzieć pewne fragmenty dokumentu, a innym razem chcemy widzieć cały slajd. W dwóch kolejnych przykładach nauczysz się, w jaki sposób dopasowywać wielkość prezentowanych informacji do wielkości obszaru roboczego.

# Przykład 6.1.6

Do tego przykładu posłużymy się znaną już prezentacją "**Znaczki- .ppt**". Po jej uruchomieniu kliknij na drugi slajd w scenariuszu. Zauważ, że wielkość slajdu została automatycznie dopasowana do rozmiarów obszaru głównego. Co spowodowało że informacje zawarte na nim są małe i słabiej widoczne. Sytuację tą przedstawia rysunek 6.1.14.

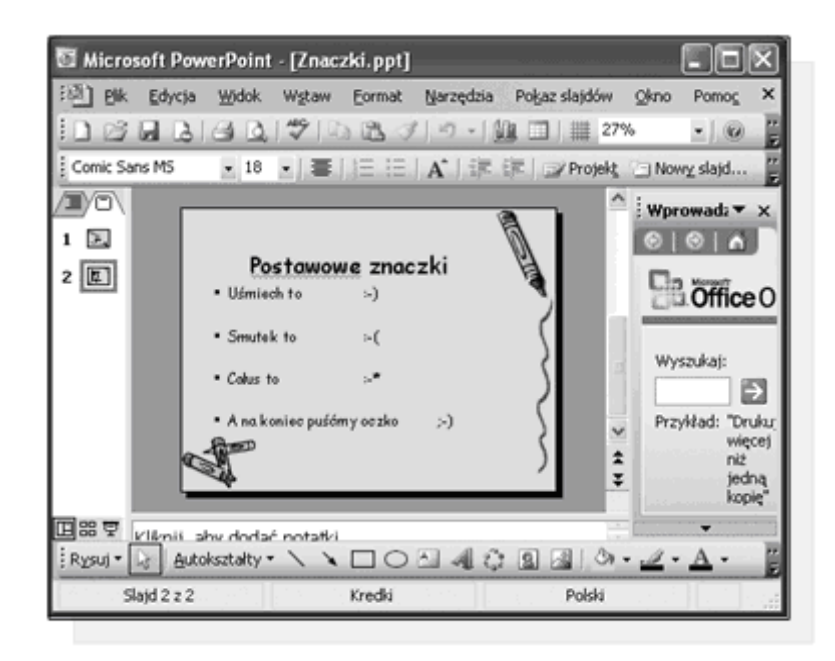

### *Rysunek 6.1.14. Dopasowanie wielkości slajdu do rozmiaru obszaru roboczego*

Dobrym rozwiązaniem, umożliwiającym powiększenie widoku slajdu jest wybór **skali** z okienka znajdującego się na pasku narzędzi. Przez rozwinięcie okienka możemy wybrać interesujący nas rozmiar i dopasować go do naszego widoku. Proponujemy ustalić teraz skalę na 100%.

 **Dobra rada!**

Po kliknięciu myszką wprost w liczbę odpowiadającą danemu widokowi, możemy bezpośrednio z klawiatury wpisać dowolną wartość.

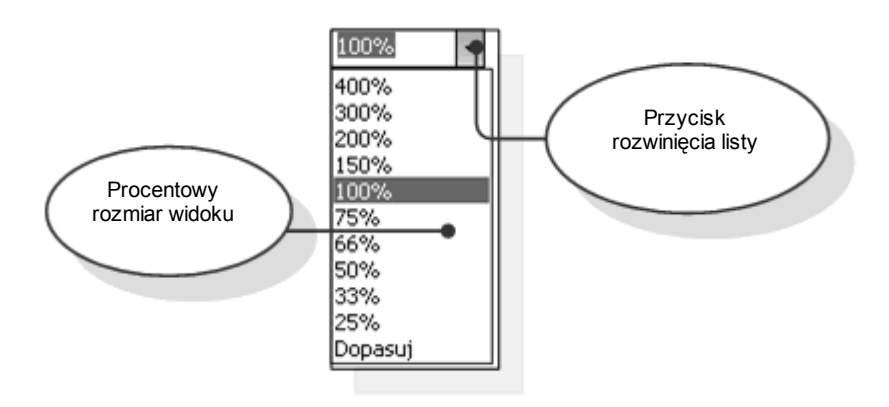

*Rysunek 6.1.15. Rodzaje widoków prezentacji*

Po dopasowaniu wielkości widoku, zauważamy że slajd wyświetlany jest teraz w swoim naturalnym rozmiarze, ale nie mieści się w obszarze edycji. Wszystkie informacje są widoczne bardziej dokładnie, ale aby przypatrzeć się wszystkim tekstom i obrazom, musimy używać pionowych i poziomych pasków przewijania obszaru roboczego. Sytuację tą ilustruje rysunek 6.1.16. Aby szybko dopasować widok wyświetlanego slajdu do obszaru roboczego, tak, aby widoczny był cały slajd, wystarczy użyć funkcji "**Dopasuj**".

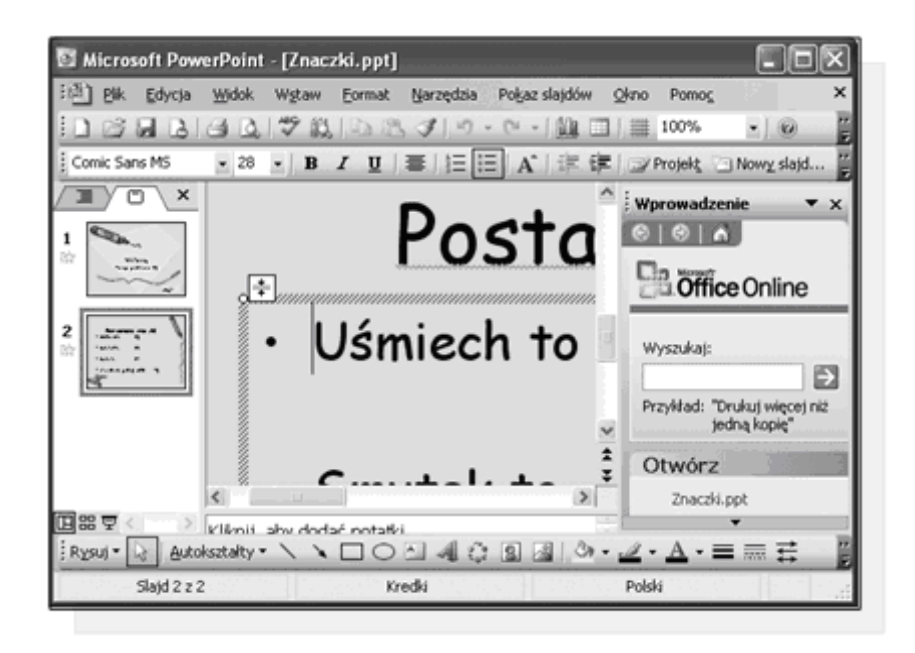

### *Rysunek 6.1.16. Widok slajdu w skali 100%*

Innym sposobem dopasowania widoku do rozmiaru okna jest wybranie z Menu Widok funkcji Powiększenie…, a następnie w nowym oknie określeniu interesującego rozmiaru widoku.

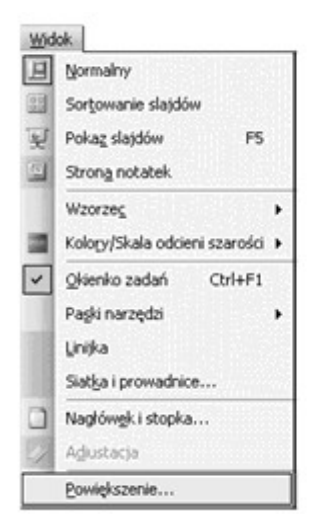

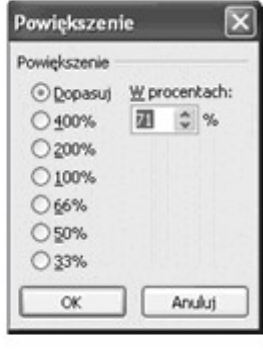

*Rysunek 6.1.17. Procedura wejścia w tryb precyzyjnego definiowania widoku slajdów*

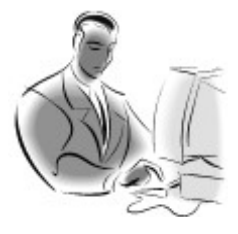

### **Pamiętaj!**

Pamiętaj widok, którego wartość wynosi 100% jest wielkością, która stanowi punkt odniesienia, wszystkie wartości mniejsze będą powodowały zmniejszanie zawartości obszaru roboczego, natomiast wartości większe niż 100% będą powiększały widok danych.

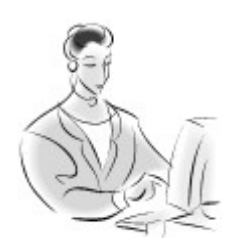

 **Zadanie! Ćwiczenie 6.1.4** 

Otwórz dowolną prezentację, a następnie postaraj się dopasować wielkość widoku do rozmiaru okna tak aby odczytać najmniejsze literki bez wytężania wzroku. Jeżeli już się udało, to teraz dopasuj widok tak, aby cały slajd był widoczny w okienku roboczym.

# <span id="page-25-0"></span>**Podgląd dokumentu**

Tworzenie prezentacji jest zajęciem bardzo zajmującym i wymagającym spojrzenia na dokument pod różnymi aspektami. Aby ułatwić to zadanie, program PowerPoint oferuje trzy standardowe widoki.

Pierwszy widok "**Normalny**" jest widokiem domyślnym, który jest zastosowany dla dokumentu od razu po uruchomieniu programu. Z widokiem tym spotkaliśmy się już na początku naszych wspólnych rozważań. Cechą charakterystyczną tego widoku, jest podzielenie okna głównego na cztery pola. Najważniejszą własnością jest to, że w polu roboczym widoczny jest slajd, a po jego lewej stronie znajduje się scenariusz prezentacji zawierający miniatury następnych slajdów.

W widoku tym możliwa jest pełna edycja dokumentu. Program z zastosowanym wyglądem "Normalnym" przedstawia rysunek 6.1.18.

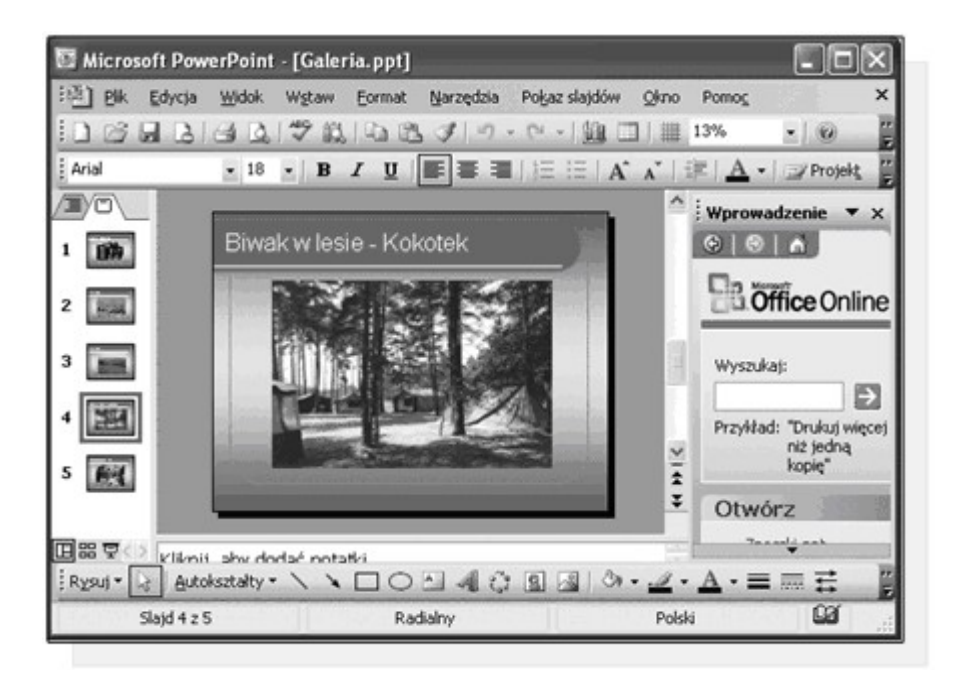

### *Rysunek 6.1.18. Widok normalny slajdu*

Widok "**Sortowanie slajdów**" prezentuje widok miniatur wszystkich slajdów, ułożonych i ponumerowanych według kolejności scenariusza prezentacji. Zaletą takiego widoku jest możliwość jednoczesnej obserwacji wszystkich slajdów. Niestety w widoku tym znacznie ograniczone są możliwości edycji slajdów. Można wykonywać jedynie zadania związane z zmianą kolejności wyświetlania slajdów, dodawaniem i modyfikowaniem efektów przejścia, oraz parametrów związanych z ogólnymi cechami slajdów. Dokładnym omówieniem przytoczonych właśnie terminów zajmiemy się dalszej części książki. **Widok układu** slajdów przedstawia rysunek 6.1.19.

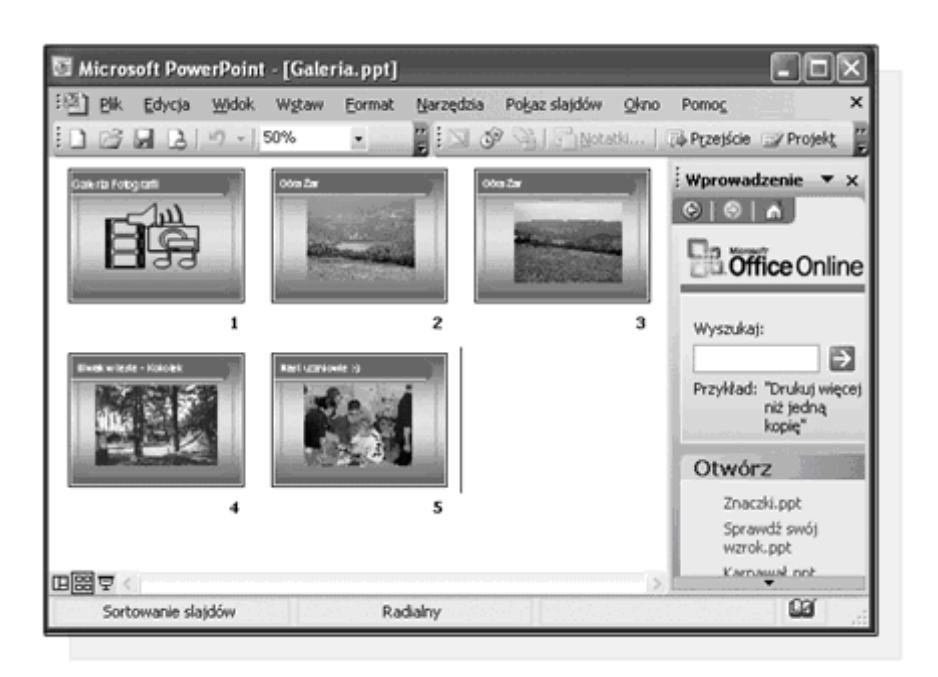

*Rysunek 6.1.19. Widok Sortowania slajdów*

Ostatnim widokiem, jest "Pokaz slajdów". Podczas pokazu uru**chamiana** jest prezentacja, w taki sposób w jaki została zaprojektowana. Umożliwia to sprawdzenie efektu działania prezentacji, czy wszystko działa tak, jak to sobie założyliśmy. Pokaz odbywa się na pełnym ekranie. Zrozumienie sposobu przełączania się pomiędzy poszczególnymi widokami umożliwi analiza kolejnego przykładu.

Przykład 6.1.7

Aby dobrze wyjaśnić przełączania się pomiędzy widokami, przygotowaliśmy prezentację "**Galeria.ppt**". Po jej uruchomieniu, w celu przełączenia się do widoku "Sortowanie slajdów", z menu "Wi**dok**" Wybieramy funkcję "**Sortowanie slajdów**", tak jak przedstawia to rysunek 6.1.20.

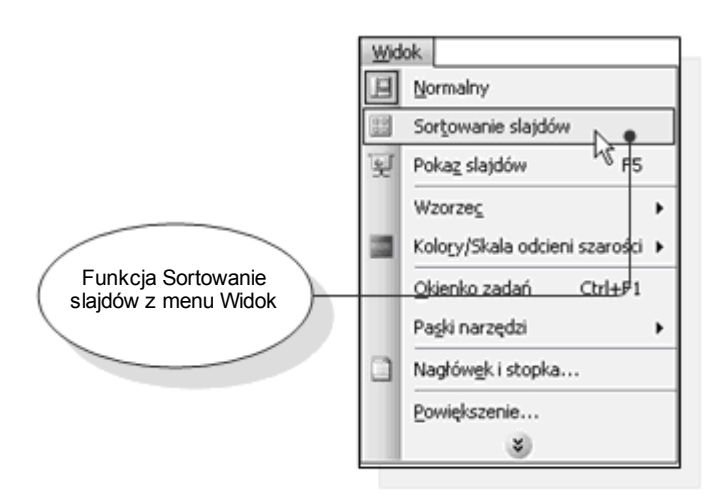

*Rysunek 6.1.20. Wybór funkcji Sortowanie slajdów*

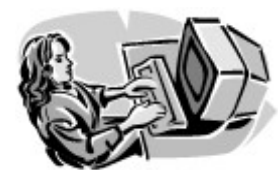

### **Dobra rada!**

Często wykorzystywanym sposobem przełączenia się do widoku "Pokaz slajdów" jest użycie skrótu klawiszowego **F5**.

W ten sam sposób możemy przełączyć się do widoku "Pokaz slajdów" i "Normalny". Alternatywnym sposobem przełączania jest wybór ikony widoku, znajdującej się w dolnym lewym rogu głównego okna, tak jak przedstawia to rysunek 6.1.21.

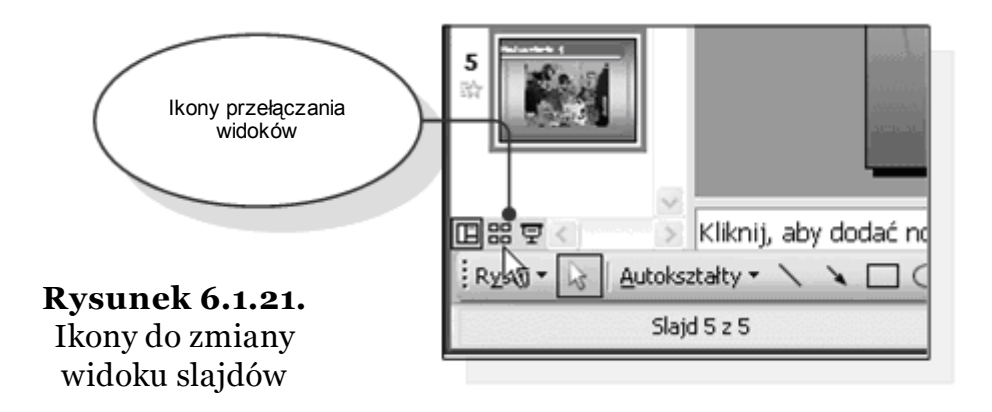

● str. 29

● str. 30

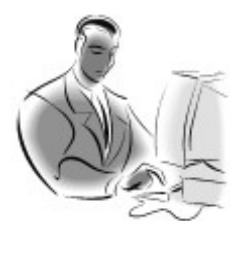

### **Pamiętaj!**

<span id="page-29-1"></span>Tylko w widoku "**Normalny**" możliwa jest pełna edycja slajdów. Pozostałe widoki umożliwiają tylko częściowe albo brak możliwości edycyjnych.

# **Zarządzanie paskami narzędzi**

Procedura zarządzania paskami narzędziowymi programu PowerPoint 2003 polegającą na wyświetlaniu, ukrywaniu, zmiany ich położenia bądź dodawania czy usuwania przycisków jest identyczna jak w innych aplikacjach wchodzących w skład pakietu MS Office. Szczegółowo opisano to w rozdziale poświęconym pracy z edytorem tekstu MS Word 2003.

# <span id="page-29-0"></span>**Ogólne opcje programu**

Każdy program komputerowy posiada zestaw wewnętrznych ustawień decydujących o różnych aspektach jego działania. Z reguły ustawienia takie wprowadza się na samym początku użytkowania programu, ewentualnie modyfikuje się po jakimś czasie. Program PowerPoint jest potężnym narzędziem, dlatego też posiada dużą ilość różnorodnych opcji konfiguracyjnych.

Chcąc przejść do ustawień programu należy z menu "Narzędzia" wybrać funkcje "**Opcje**", tak jak przedstawia to rysunek 6.1.22.

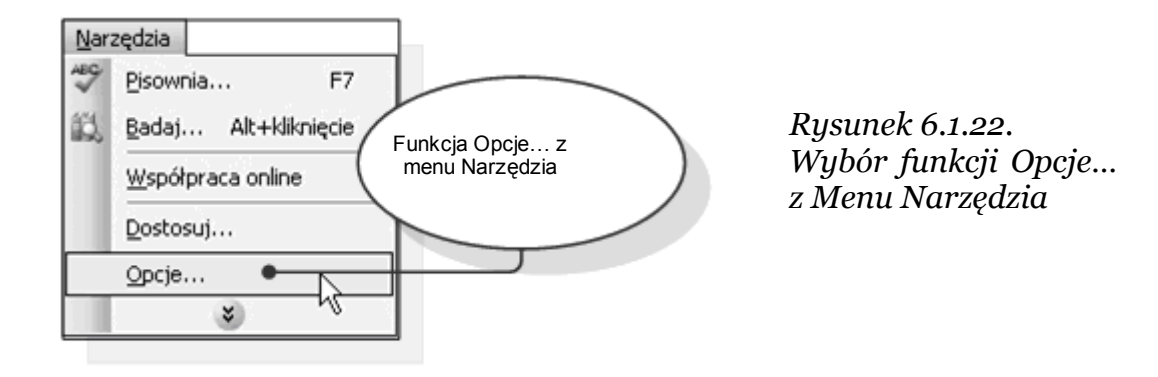

Wywołane zostaje w ten sposób okno zawierające opcje, podzielone na kategorie. Każda kategoria posiada swoją zakładkę. Na zakładce "**Widok**", którą przedstawia rysunek 6.1.23, znajdują się opcje decydujące o wyglądzie programu i o przebiegu pokazu slajdów.

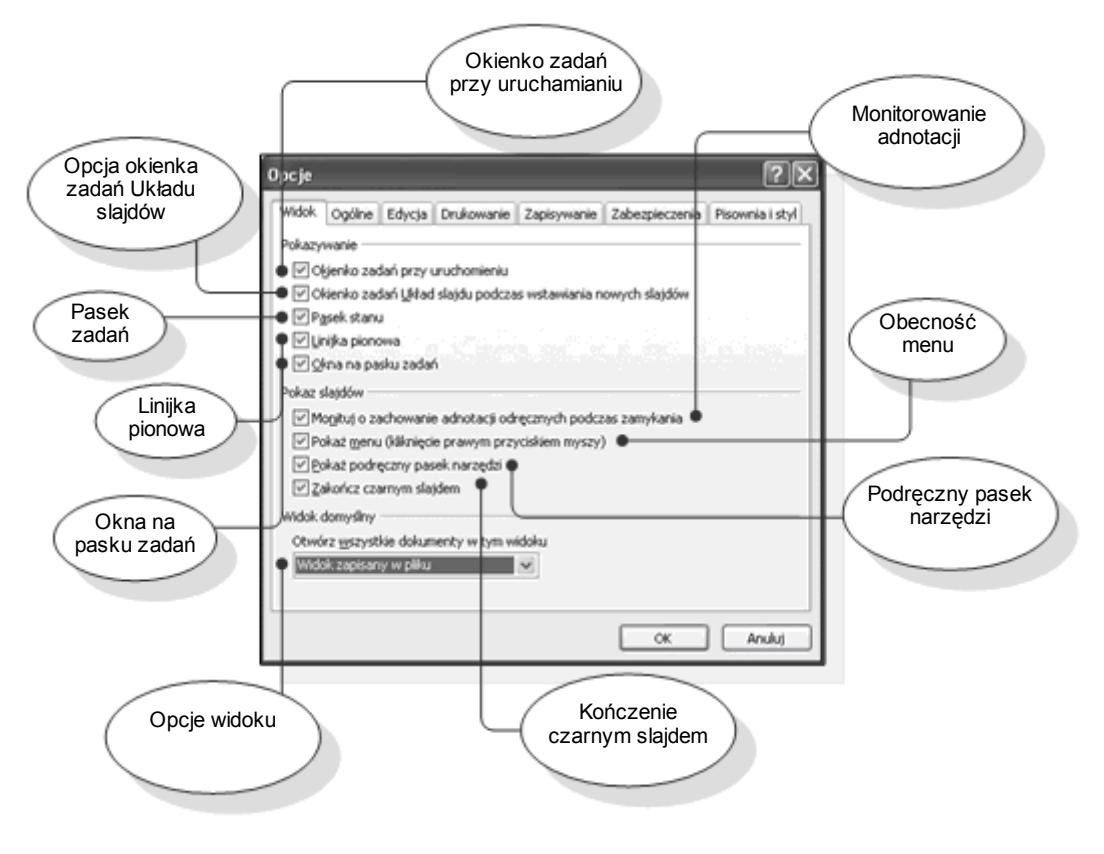

*Rysunek 6.1.23. Zakładka Widok okna Opcje* ● str. 31

# <span id="page-31-0"></span>**Jak skorzystać z wiedzy zawartej w pełnej wersji ebooka?**

Więcej praktycznych porad dotyczących tworzenia menedżerskiej i prezentacyjnej grafiki komputerowej oraz posługiwania się nią znajdziesz w pełnej wersji ebooka. Zapoznaj się z opisem na stronie:

**[http://ecdl-grafika-prezentacyjna.zlotemysli.pl/](http://ecdl-grafika-prezentacyjna.zlotemysli.pl/tomaszm21,darmowy-fragment/)**

# **[Poznaj tajniki grafiki menedżerskiej](http://ecdl-grafika-prezentacyjna.zlotemysli.pl/tomaszm21,darmowy-fragment/)  [i prezentacyjnej!](http://ecdl-grafika-prezentacyjna.zlotemysli.pl/tomaszm21,darmowy-fragment/)**

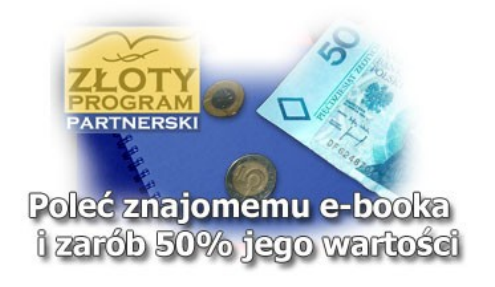

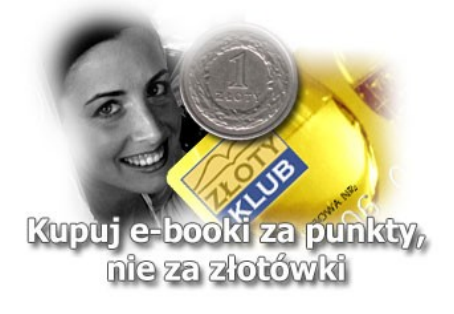

● str. 32

# **Polecamy także poradniki:**

*[Sekrety języka C# \(c-sharp\)](http://c-sharp.zlotemysli.pl/tomaszm21,darmowy-fragment/)* [– Andrzej Stefańczyk](http://c-sharp.zlotemysli.pl/tomaszm21,darmowy-fragment/)

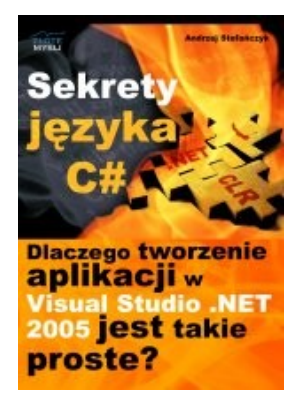

### *[Dlaczego tworzenie aplikacji](http://c-sharp.zlotemysli.pl/tomaszm21,darmowy-fragment/)  [w Visual Studio .NET 2005 jest takie](http://c-sharp.zlotemysli.pl/tomaszm21,darmowy-fragment/) [proste?](http://c-sharp.zlotemysli.pl/tomaszm21,darmowy-fragment/)*

Ebook ["Sekrety języka C#"](http://c-sharp.zlotemysli.pl/tomaszm21,darmowy-fragment/) uczy zarówno składni nowego języka C# jak również zasad tworzenia aplikacji okienkowych dla systemu Windows w tym języku.

Przeznaczony jest zarówno dla osób, które nie miały do tej pory styczności z programowaniem jak i dla osób, które programowały wcześniej w innych językach i chciałyby poznać możliwości C# ( c-sharp).

### **Więcej o tym poradniku przeczytasz na stronie: [http://c-sharp.zlotemysli.pl](http://c-sharp.zlotemysli.pl/tomaszm21,darmowy-fragment/)**

*"Świetna pozycja dla chcących się nauczyć C# w .NET-cie zwięźle opisuje dany problem i przedstawia rozwiązania. Po prostu bomba."* 

*-* **webmax***, student WISZ-u z Gorzowa Wlkp.*

### *[Visual Basic 2005 Express i MySQL](http://visual-basic.zlotemysli.pl/tomaszm21,darmowy-fragment/)* [– Łukasz Peta](http://google-adsense.zlotemysli.pl/tomaszm21,darmowy-fragment/)

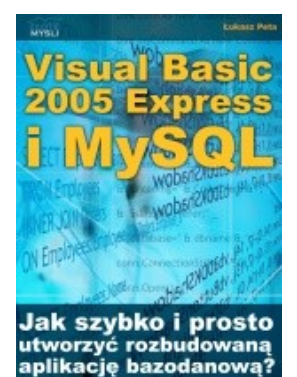

### *[Jak szybko i prosto](http://visual-basic.zlotemysli.pl/tomaszm21,darmowy-fragment/)  [utworzyć rozbudowaną aplikacje](http://visual-basic.zlotemysli.pl/tomaszm21,darmowy-fragment/) [bazodanową?](http://visual-basic.zlotemysli.pl/tomaszm21,darmowy-fragment/)*

Ebook ["Visual Basic 2005 Express i MySQL"](http://visual-basic.zlotemysli.pl/tomaszm21,darmowy-fragment/) uczy zarówno składni języka Visual Basic jak również zasad tworzenia aplikacji opartych o bazę danych MySQL dla systemu Windows w tym języku, a **został napisany głównie z myślą o początkujących programistach**

**Więcej o tym poradniku przeczytasz na stronie: [http://visual-basic.zlotemysli.pl](http://visual-basic.zlotemysli.pl/tomaszm21,darmowy-fragment/)**

*"Nie dosyc, ze e-book, to jeszcze dodatkowo kody i przyklady aplikacji do nauki. Bardzo wartosciowy e-book. Czysto i prosto przekazana wiedza. Polecam."*

*David 27 lat, programista* 

### **Zobacz pełen katalog naszych praktycznych poradników na stronie [www.zlotemysli.pl](http://www.zlotemysli.pl/tomaszm21,darmowy-fragment/)**